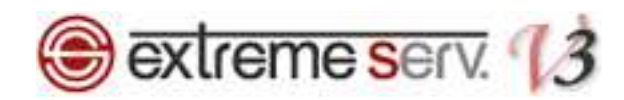

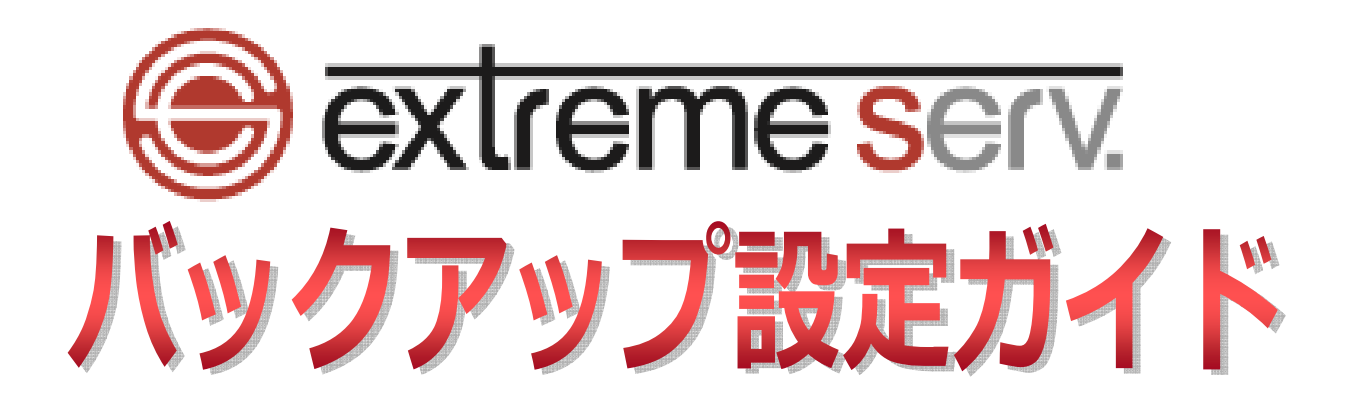

Ver.1

1 copyright(c) Digital-Effect Network CO.,LTD. All rights reserved.

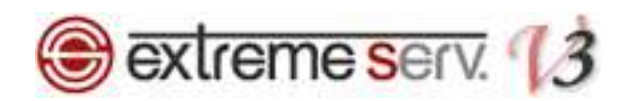

# 目次

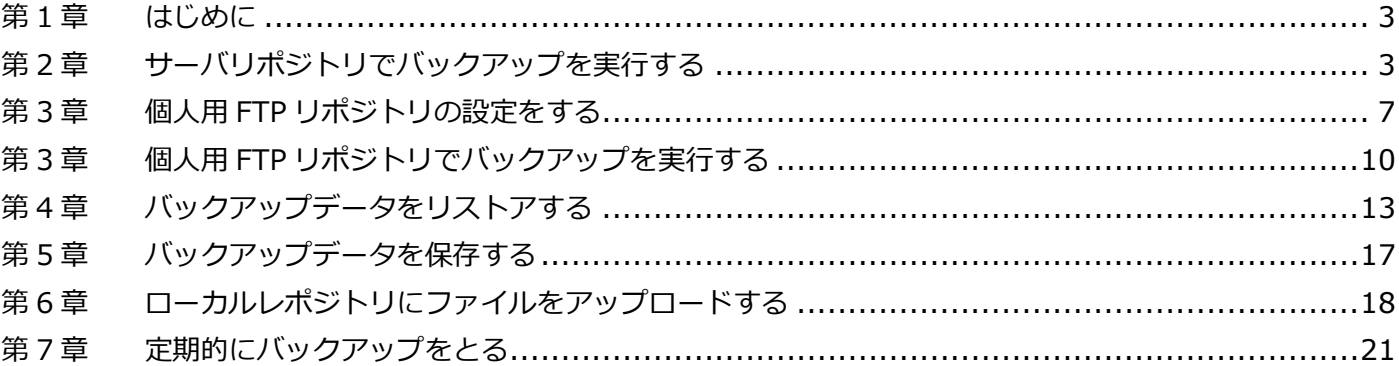

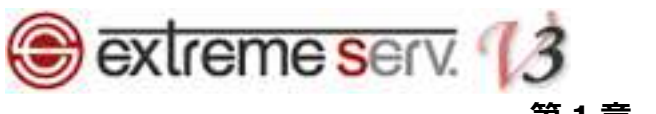

## 第1章 はじめに

extremeserv.のバックアップ機能について操作方法を下記にご案内いたします。

# 第2章 サーバリポジトリでバックアップを実行する

1.

## コントロールパネルにログインします。

コントロールパネル URL:https://cp03.extremeserv.net/cp

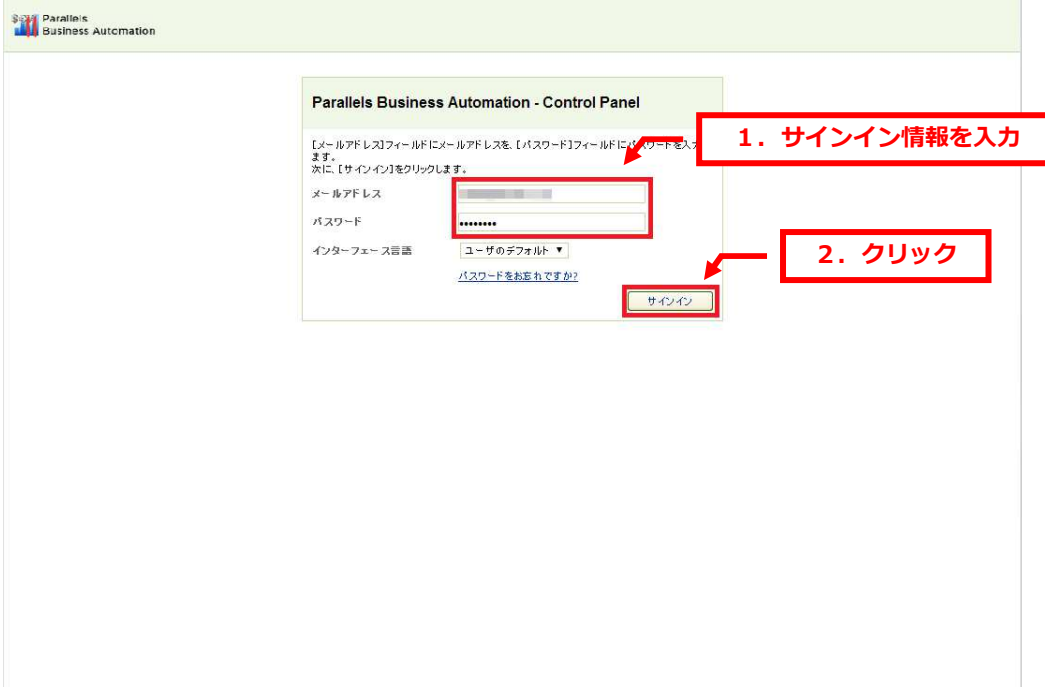

## 2.

## 「ウェブサイトとドメイン」が表示されましたら、「バックアップマネージャ」をクリックします。

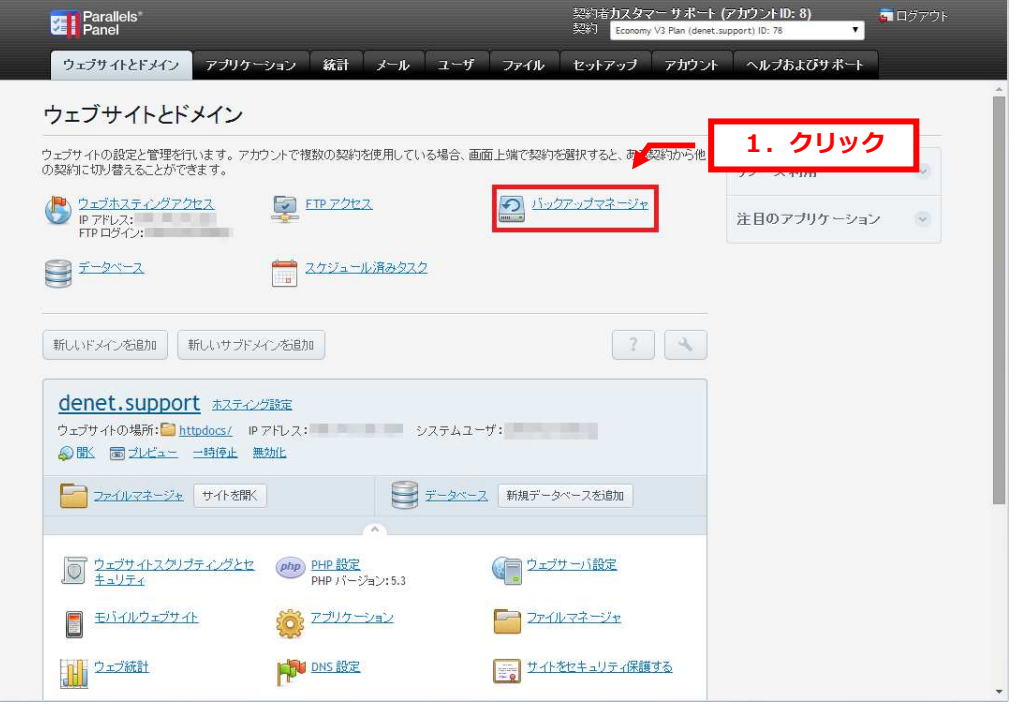

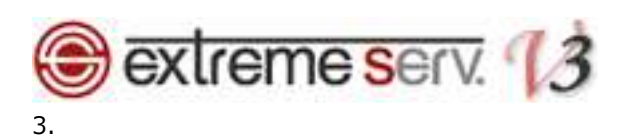

「バックアップマネージャ」が表示されましたら、「バックアップ」をクリックします。

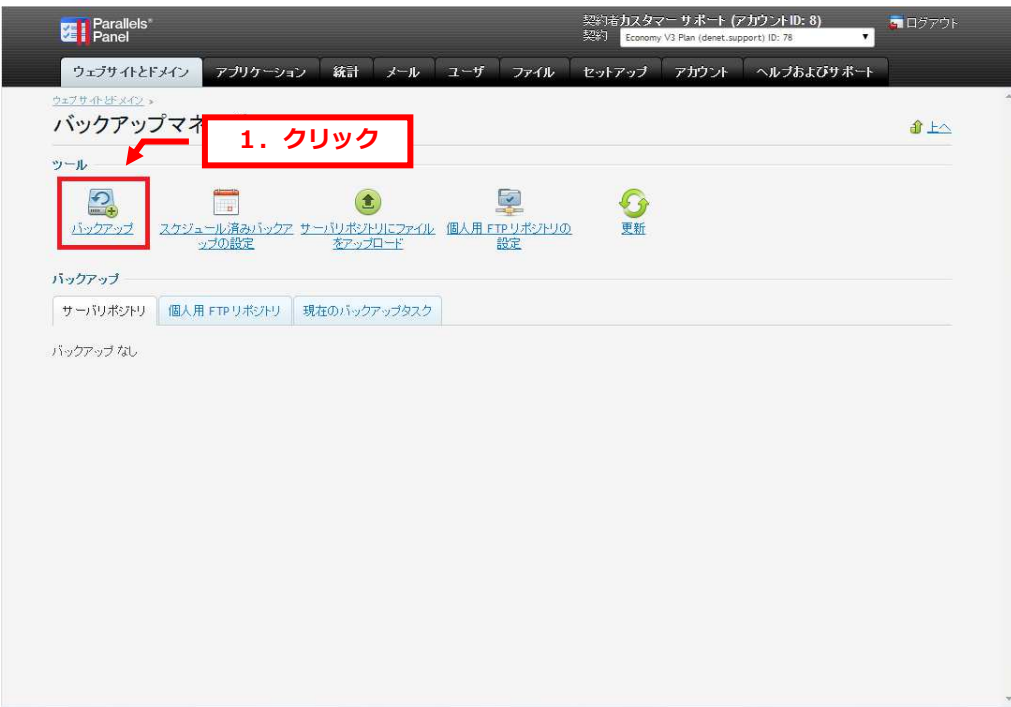

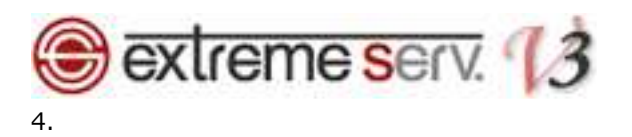

「契約に関連するデータのバックアップ作成」が表示されましたら、各項目を設定後、「バックアップ」をクリックします。 [バックアップ設定]

・バックアップ名にプレフィックスを追加:バックアップファイル名の先頭に文字を追加する場合に入力します

•コメントを入力できます

・マルチボリュームバックアップを作成:データ容量が⼤きい場合は分割することができます

・バックアップの保存先:「サーバリポジトリ」を選択します

 ・バックアップ作業完了時に通知メールを送信:メール通知を希望される場合はメールアドレスを指定します [バックアップ内容]

・バックアップ:「ドメイン設定」または「ドメイン設定とコンテンツ」のどちらかを選択します。

■ドメイン設定:メールアカウント・Web データ・データベース等がバックアップされます

※メールはアカウントのみでサーバ上のメールボックスのデータはバックアップされません

※データベースの中身はバックアップされません

■ドメイン設定とコンテンツ

・すべての設定とコンテンツ:メールアカウント・サーバ上のメールボックスのデータ・Web データ データベース等がバックアップされます

・メール以外のすべての設定とコンテンツ: Web データ・データベース等がバックアップされます

 ・メール設定とコンテンツのみ:メールアカウント・サーバ上のメールボックスのデータ・Web データ等が バックアップされます

【ご注意】サーバにバックアップファイルをたくさん残されますと、ご利用サービスのディスク容量を超過し サービスが停止する場合がございますので、設定には十分ご注意ください。

·バックアップタスクが完了するまでドメインを一時停止する:チェックを入れますと、バックアップ中はコントロール パネルでバックアップ以外の操作ができません

ここではチェックをはずします

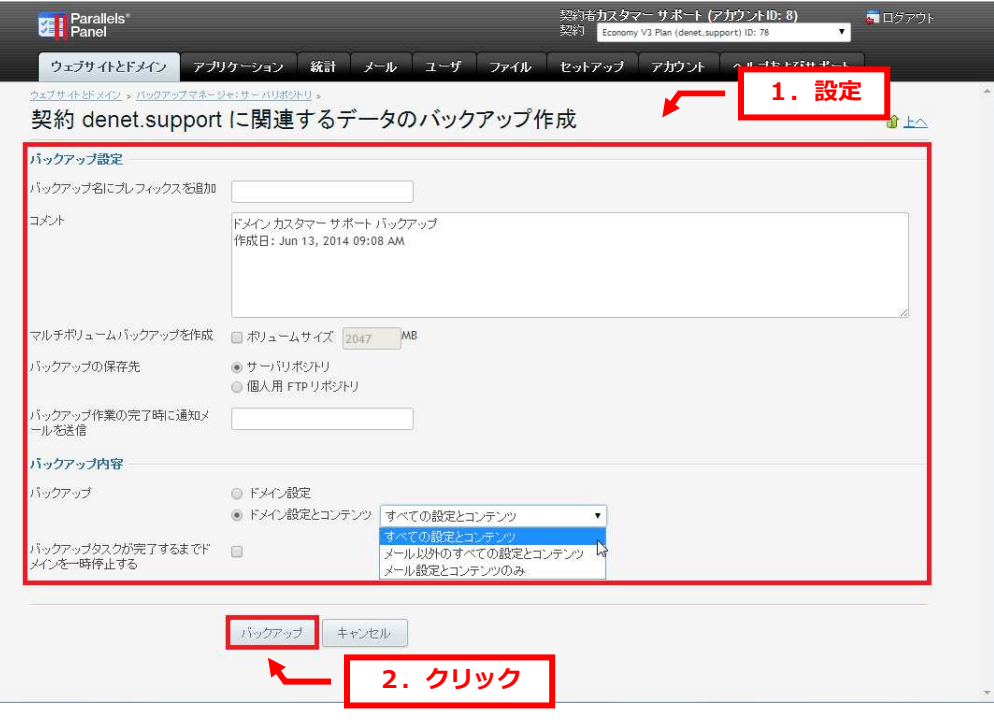

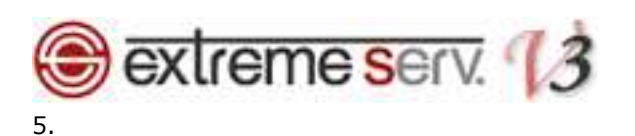

「ドメインのバックアップ処理が開始しました」が表示されますと、バックアップ中です。 しばらく経過しても画⾯が変わらない場合は「更新」をクリックします。

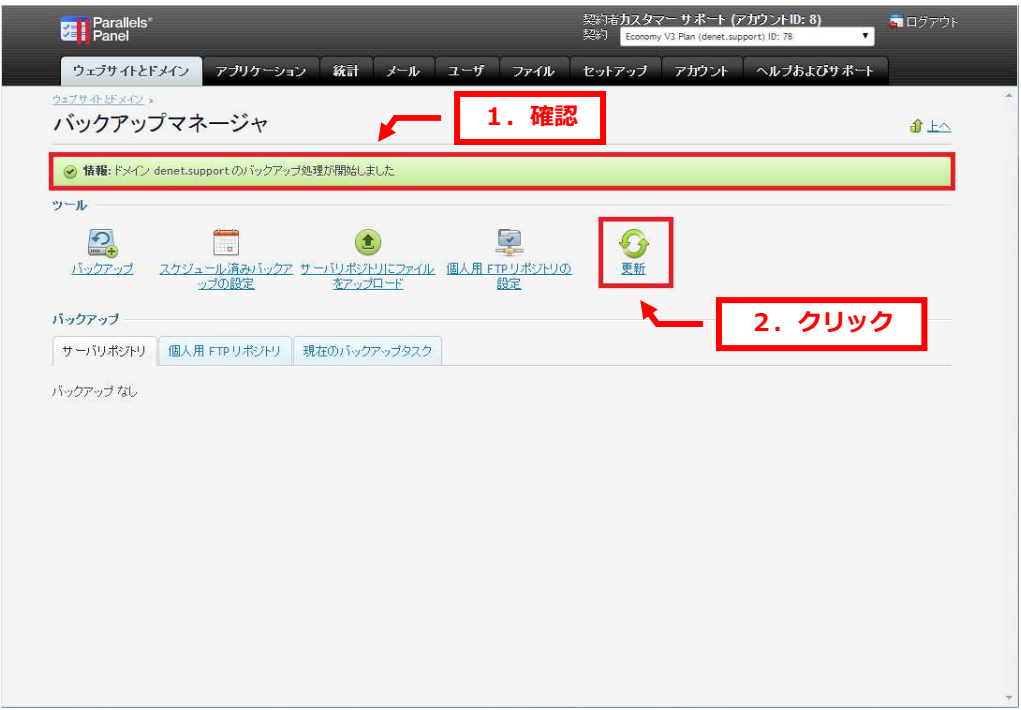

### 6.

下記画⾯が表示されましたら、バックアップは完了です。

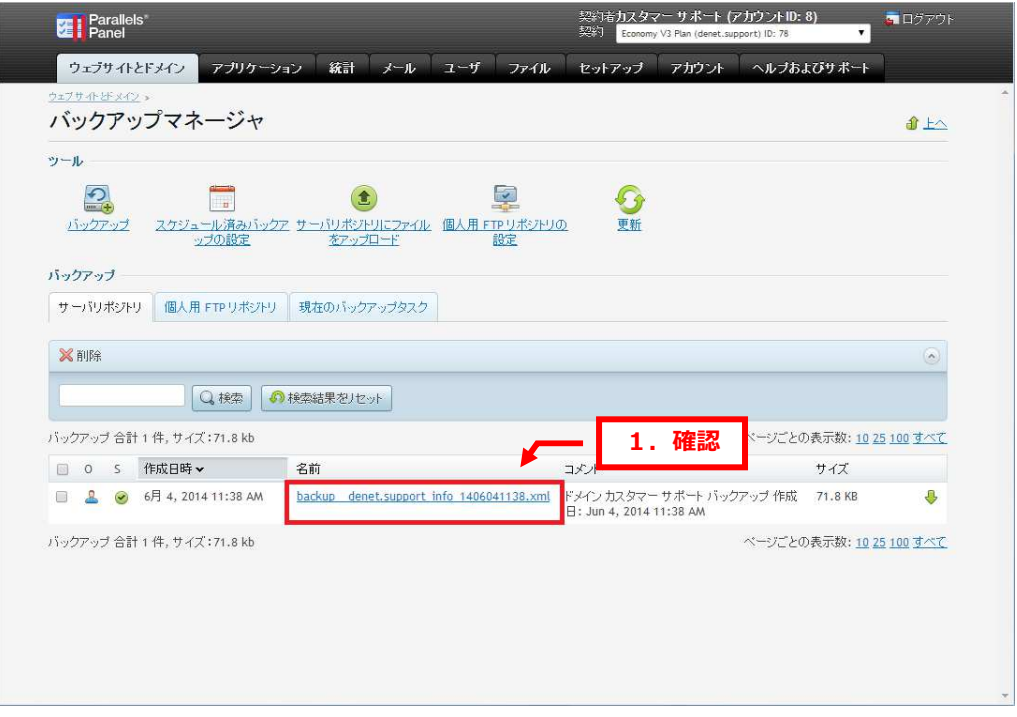

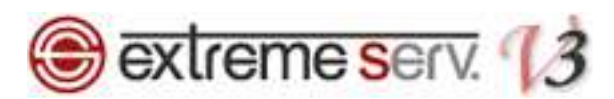

# 第 3 章 個人用 FTP リポジトリの設定をする

バックアップデータを extremeserv.以外の別サーバへ保存される場合、個人用 FTP リポジトリを設定します。 1.

「個人用 FTP リポジトリの設定」をクリックします。

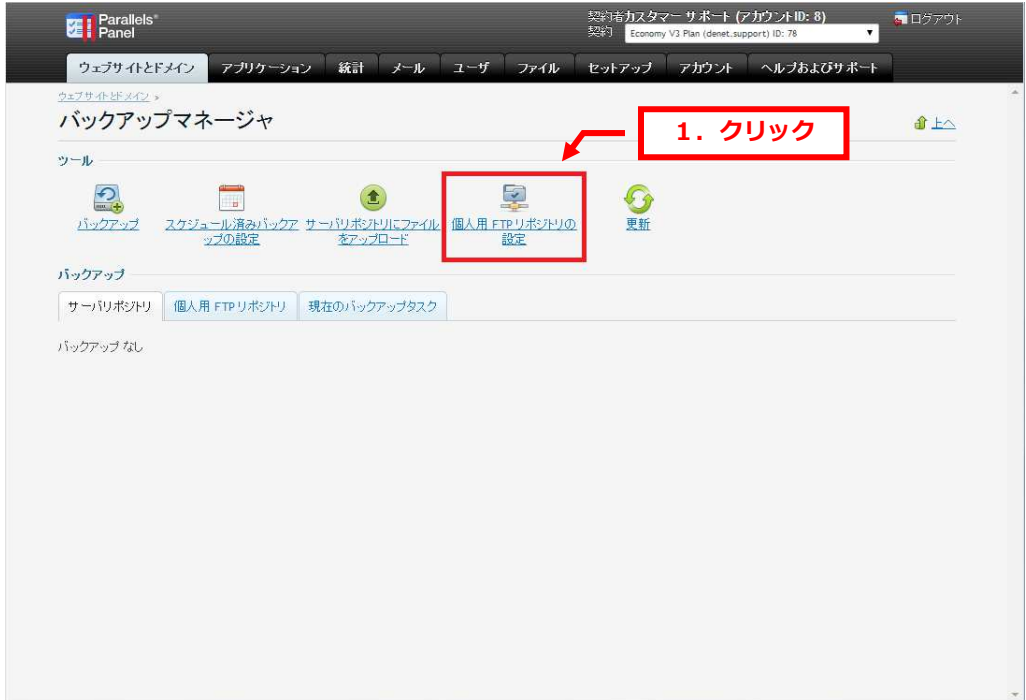

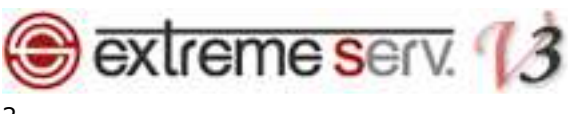

下記項目を設定後、「OK」をクリックします。

### [設定]

- ・FTP サーバのホスト名または IP : 保存先サーバのホスト名または IP アドレスを入力します
- ・バックアップファイルストレージ用ディレクトリ:保存先サーバのディレクトリを指定します
- · FTP ログイン名: 保存先サーバの FTP ログイン名を入力します
- ·FTP パスワード:保存先サーバの FTP パスワードを入力します
- ·FTP パスワードの確認:パスワードを再入力します
- ・パッシブモードを利用する:チェックを⼊れます
- ·FTPS を使用: FTPS を使用する場合はチェックを入れます

[バックアップセキュリティ設定]

- •パスワード保護を使用する:バックアップデータにパスワードを設定する場合はチェックを入れます
- •パスワードを入力します
- •パスワード再入力:パスワードを再入力します

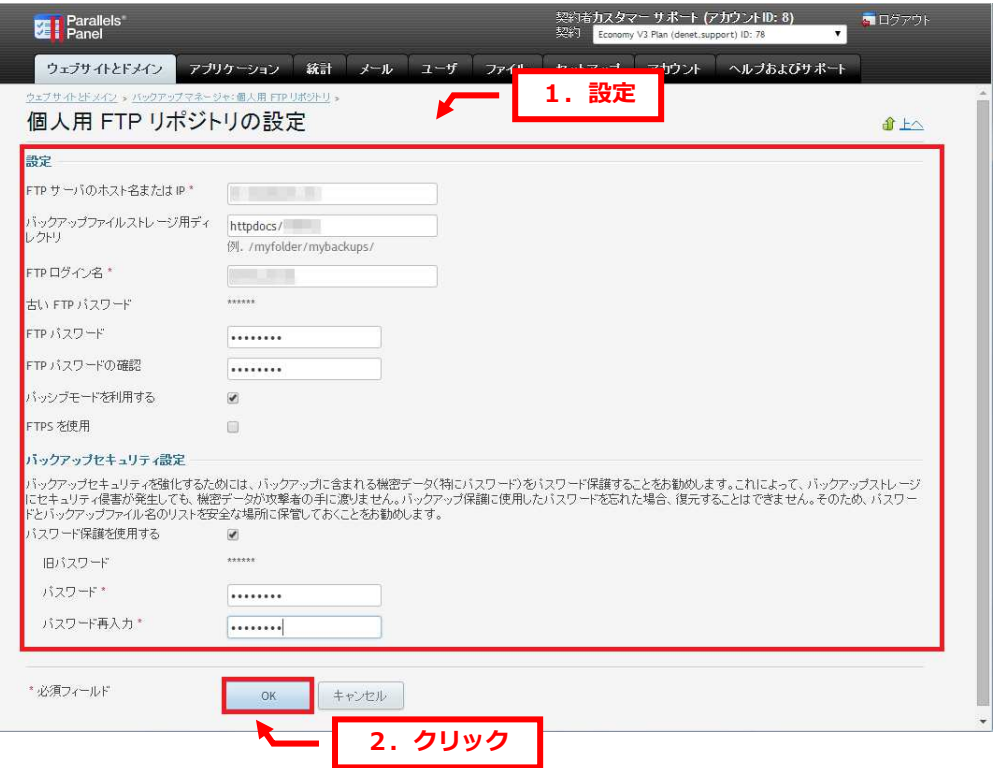

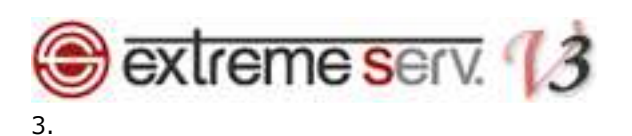

「個人用 FTP リポジトリ設定がアップデートされました」が表示されましたら、設定完了です。

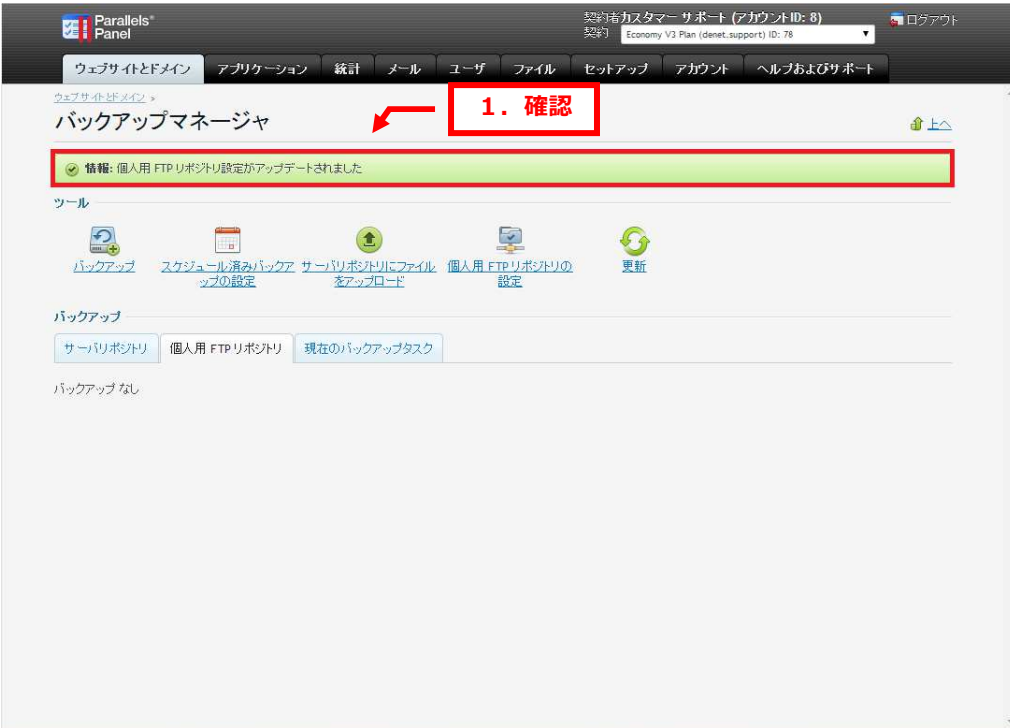

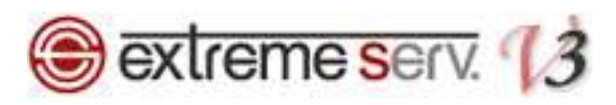

# 第3章 個人用 FTP リポジトリでバックアップを実行する

1.

「バックアップ」をクリックします。

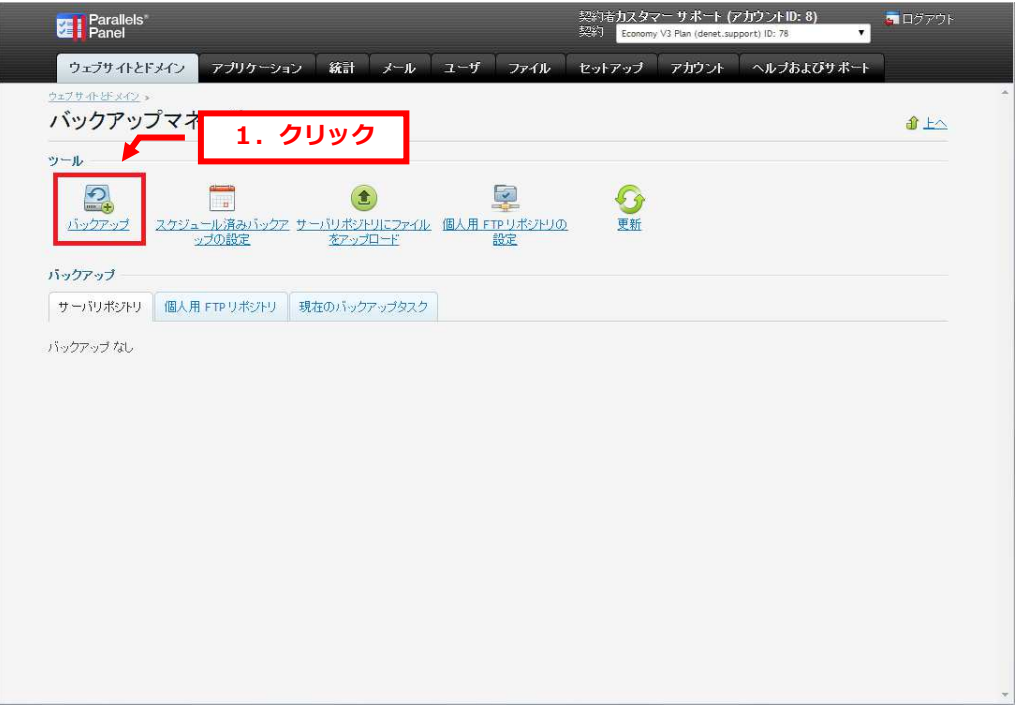

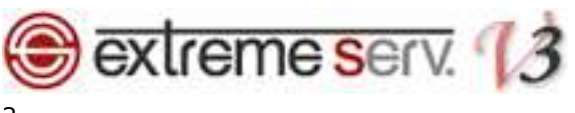

「契約に関連するデータのバックアップ作成」が表示されましたら、設定後、「バックアップ」をクリックします。

[バックアップ設定]

・バックアップ名にプリフィックスを追加する:バックアップファイル名の先頭に文字を追加する場合に入力します

・コメント:コメントを⼊⼒できます。

•マルチボリュームバックアップの作成:データ容量が大きい場合は分割することができます

・バックアップの保存先:「個人用 FTP レポジトリ」を選択します。

 ・バックアップ作業完了時に通知メールを送信:メール通知を希望される場合はメールアドレスを指定します [バックアップ内容]

・バックアップ:バックアップする範囲を指定します ※P.5 をご参照ください

·バックアップタスクが完了するまでドメインを一時停止する:チェックを入れますと、バックアップ中はコントロール

パネルでバックアップ以外の操作ができません

ここではチェックをはずします

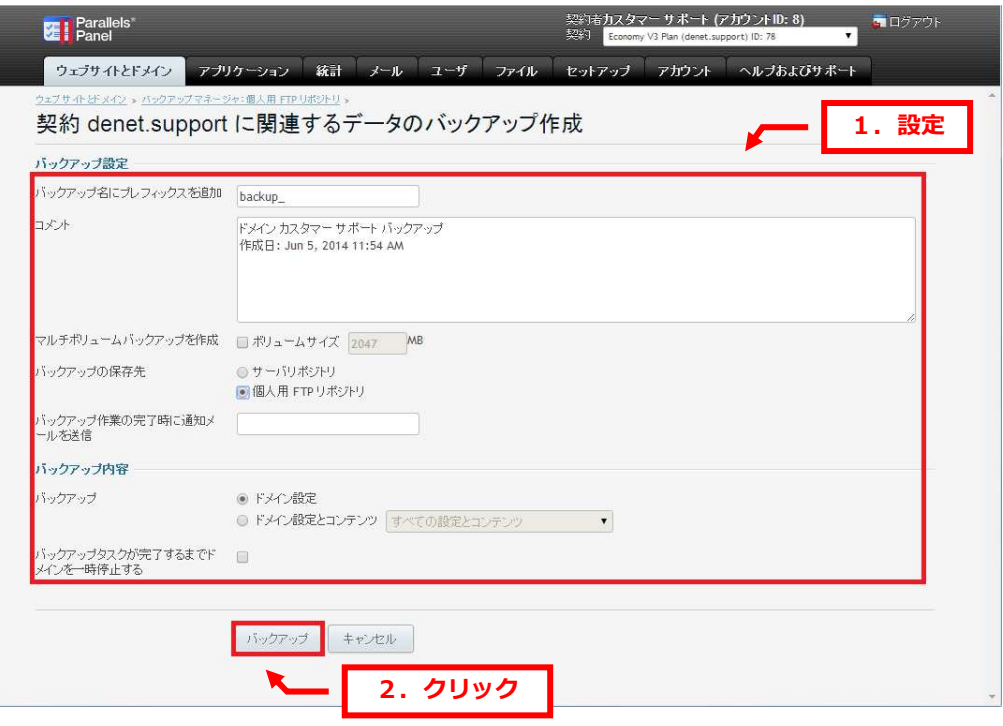

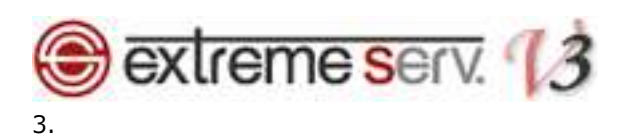

「ドメインのバックアップ処理が開始しました」が表示されますと、バックアップ中です。 しばらく経過しても画⾯が変わらない場合は「更新」をクリックします。

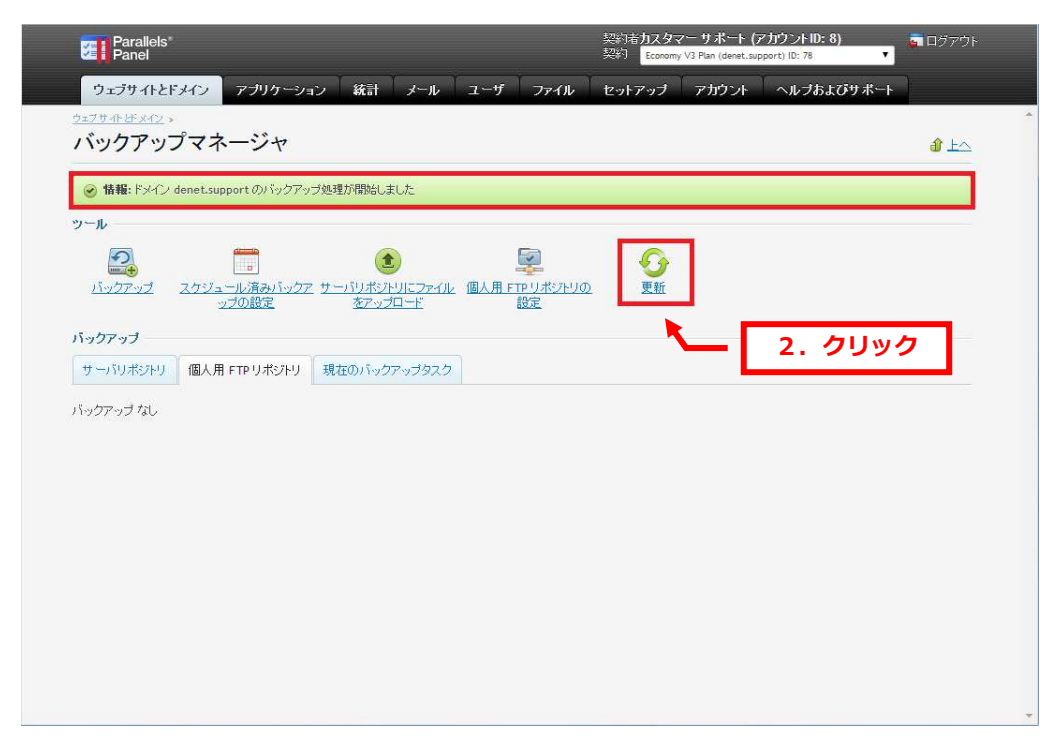

## 4.

下記画⾯が表示されましたら、バックアップは完了です。

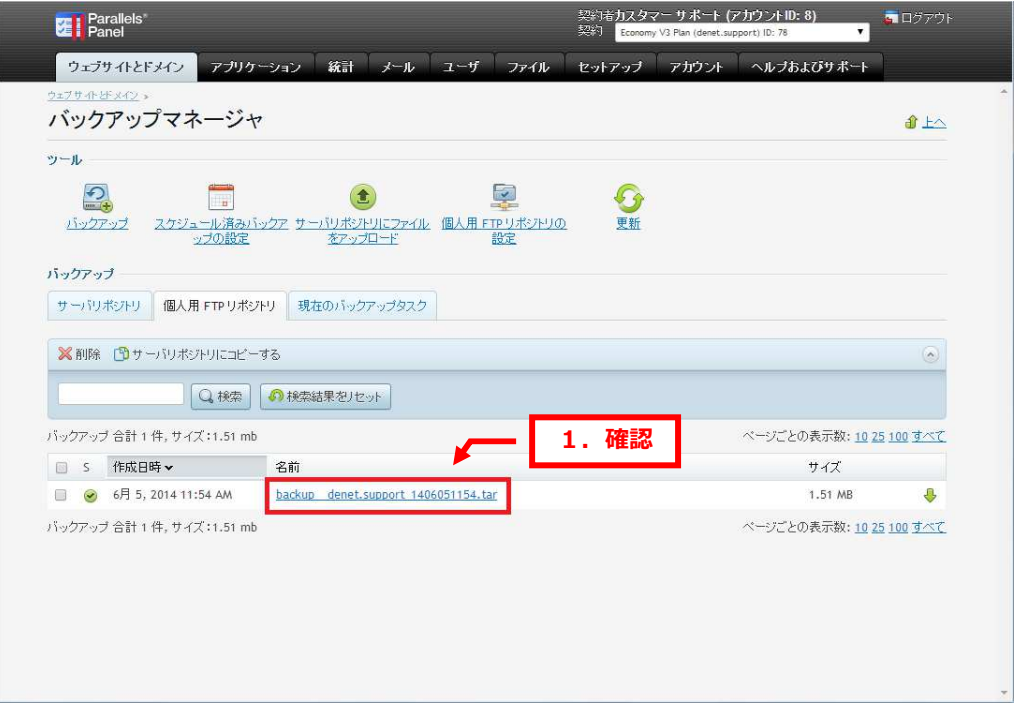

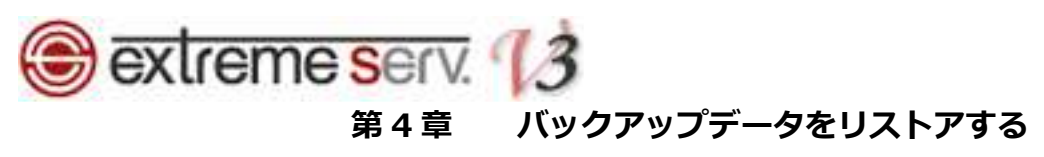

バックアップマネージャの「サーバリポジトリ」または「個人用 FTP リポジトリ」をクリックします。

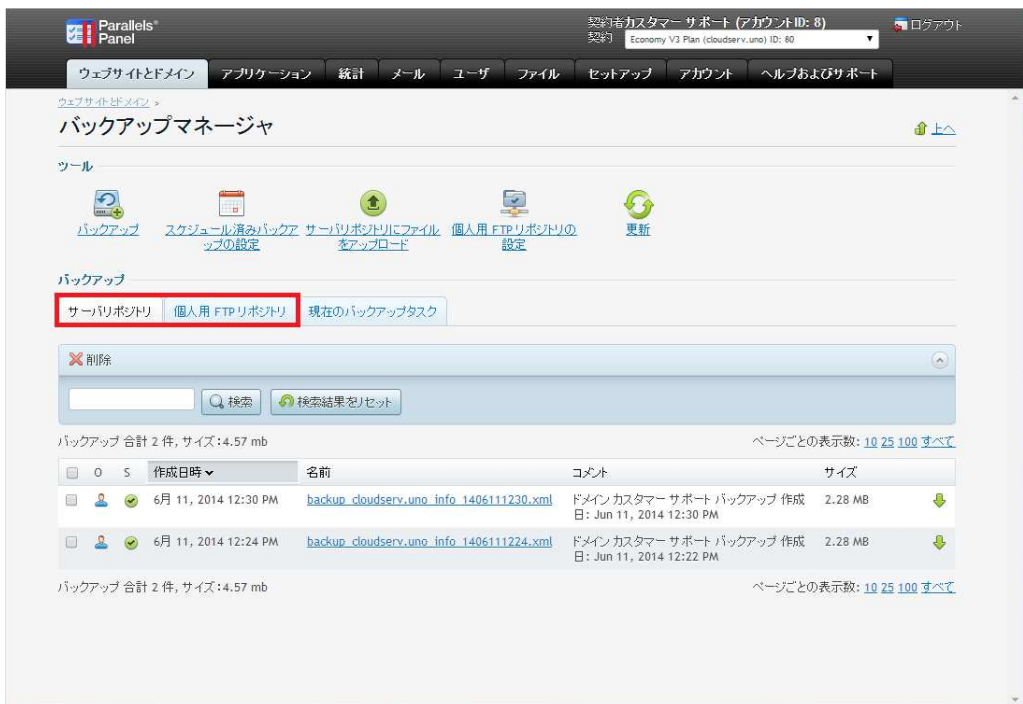

## 2.

リストアするバックアップファイルをクリックします。

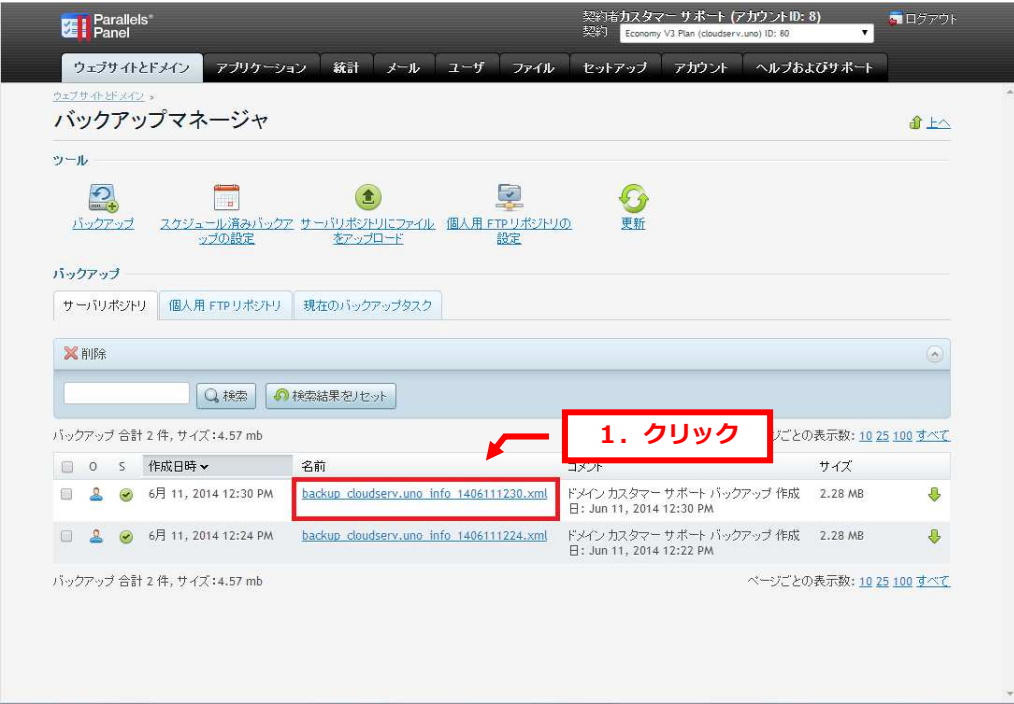

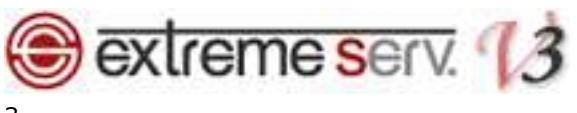

「バックアップの詳細」が表示されましたら、下記設定後、「復元」をクリックします。

[復元オプション]

・復元タスクが完了するまでドメインを一時停止する:チェックを入れますと、バックアップ中はコントロール

パネルでバックアップ以外の操作ができません

ここではチェックをはずします

・復元作業の完了時に通知メールを送信: 作業完了後にメールを希望される場合は送信先メールアドレスを入力します

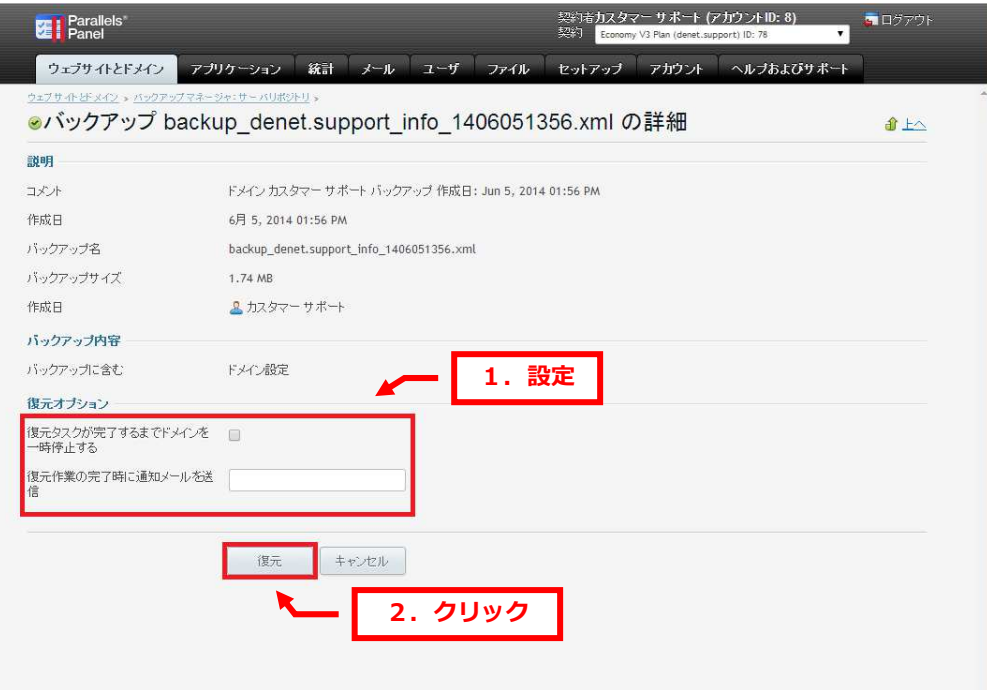

# **B** extreme serv. <sup>13</sup>

※バックアップ時にバックアップ内容で「ドメイン設定とコンテンツ」を選択された場合は復元時に復元の設定が必要です。

復元される項目にチェックを入れて、お進みください。

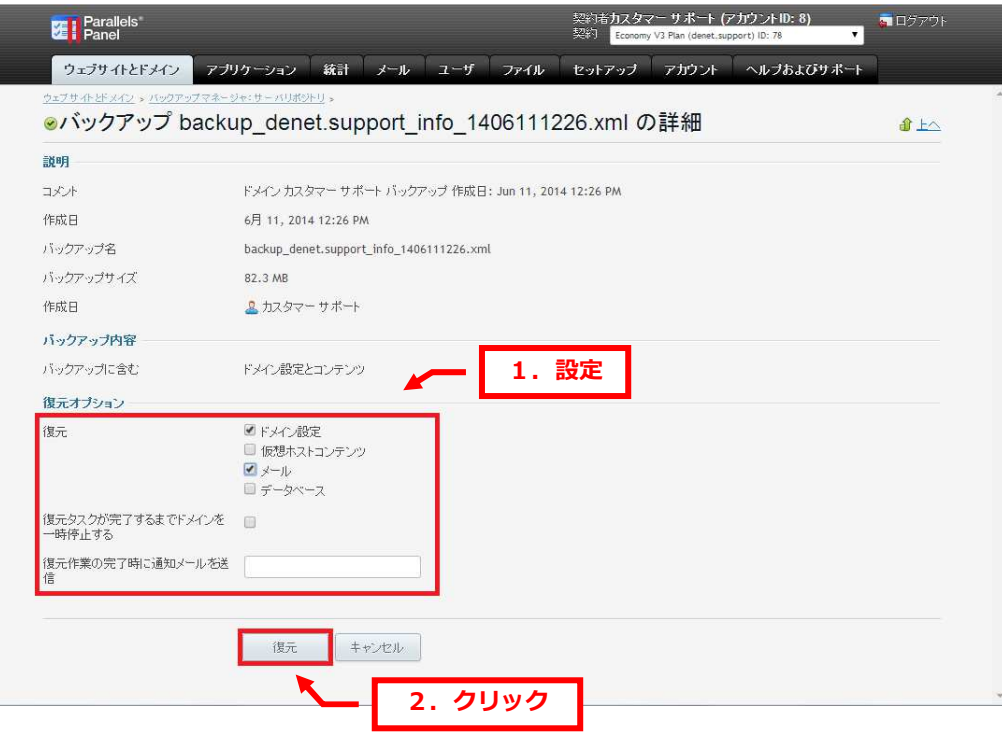

### 4.

「復元による競合発生時の解決ルール」が表示されましたら、下記からいずれかを選択後、「次へ」をクリックします。

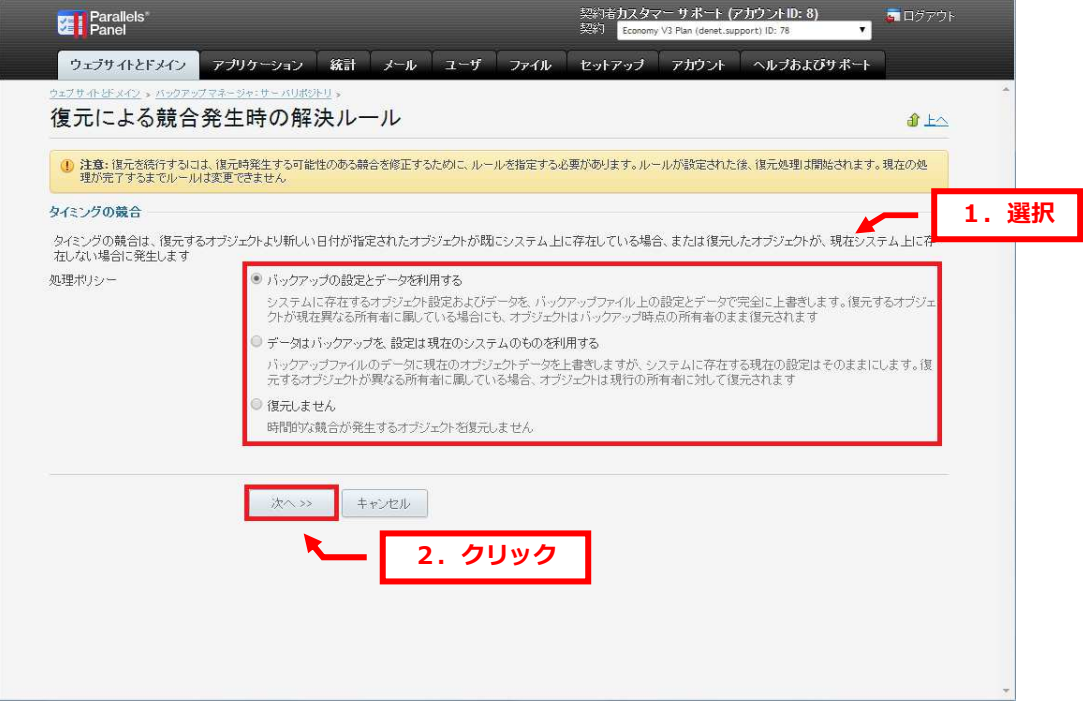

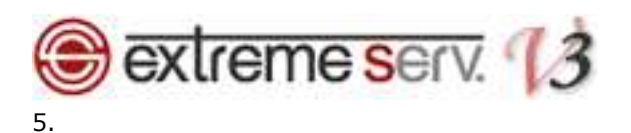

「復元中」が表示されます。

しばらく経過しても画⾯が変わらない場合は「更新」をクリックします。

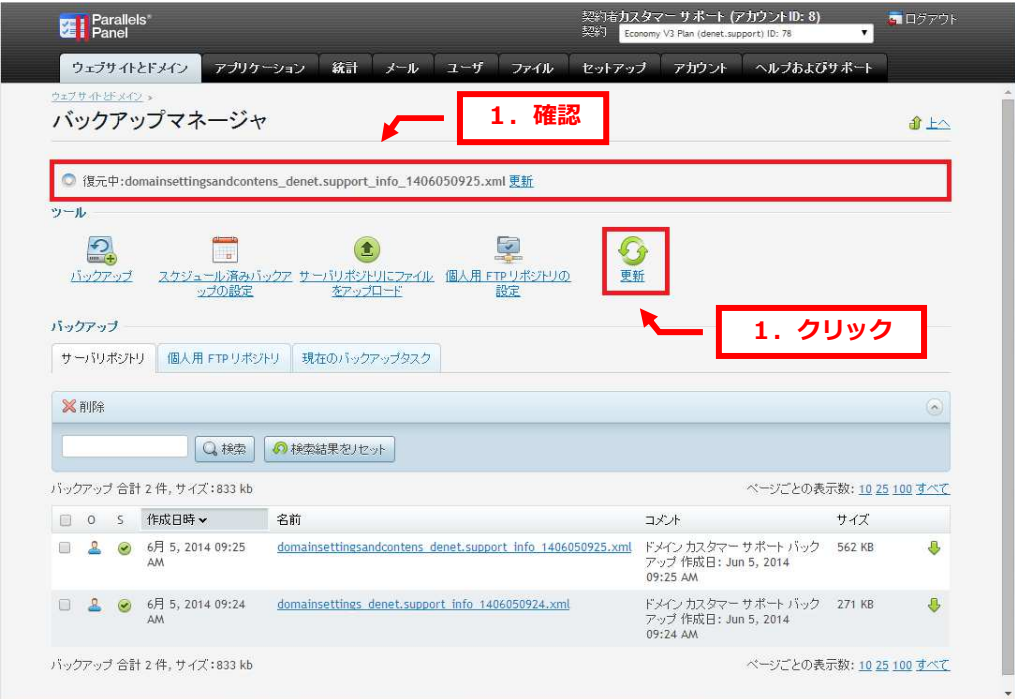

## 6.

「バックアップの復元が完了しました」が表示されましたら、リストアは完了です。

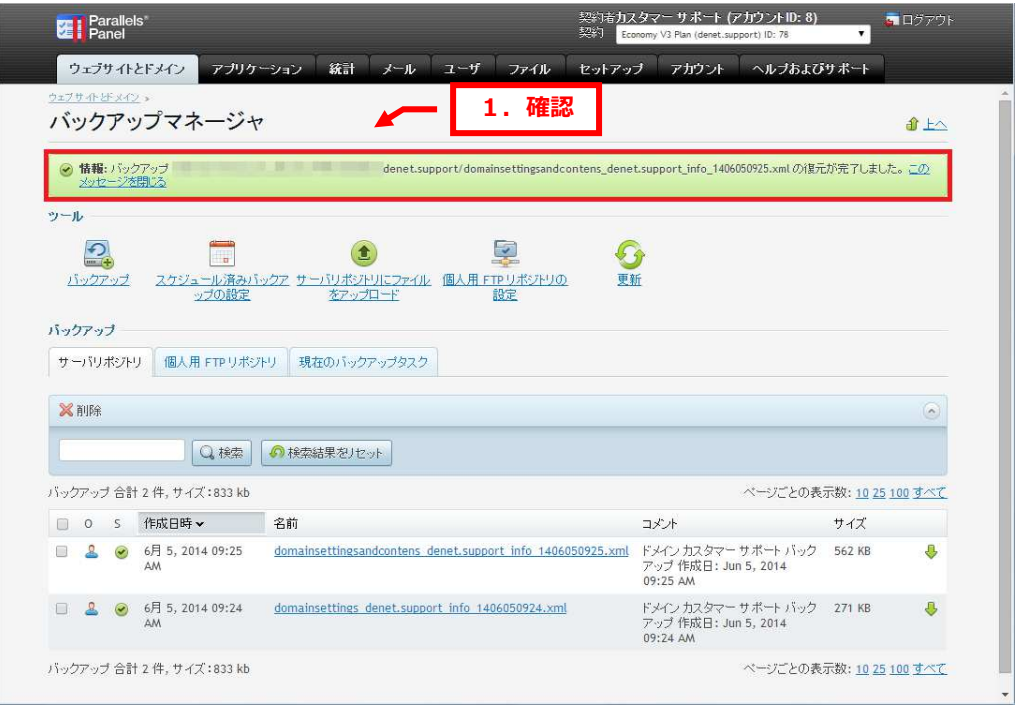

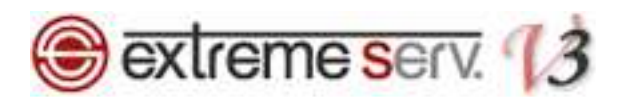

# 第5章 バックアップデータを保存する

バックアップデータはデスクトップなどに保存することもできます。

1.

「サーバリポジトリ」または「個人用 FTP リポジトリ」のどちらかを選択後、保存するファイルの右側のアイコンをクリックし ますと保存できます。

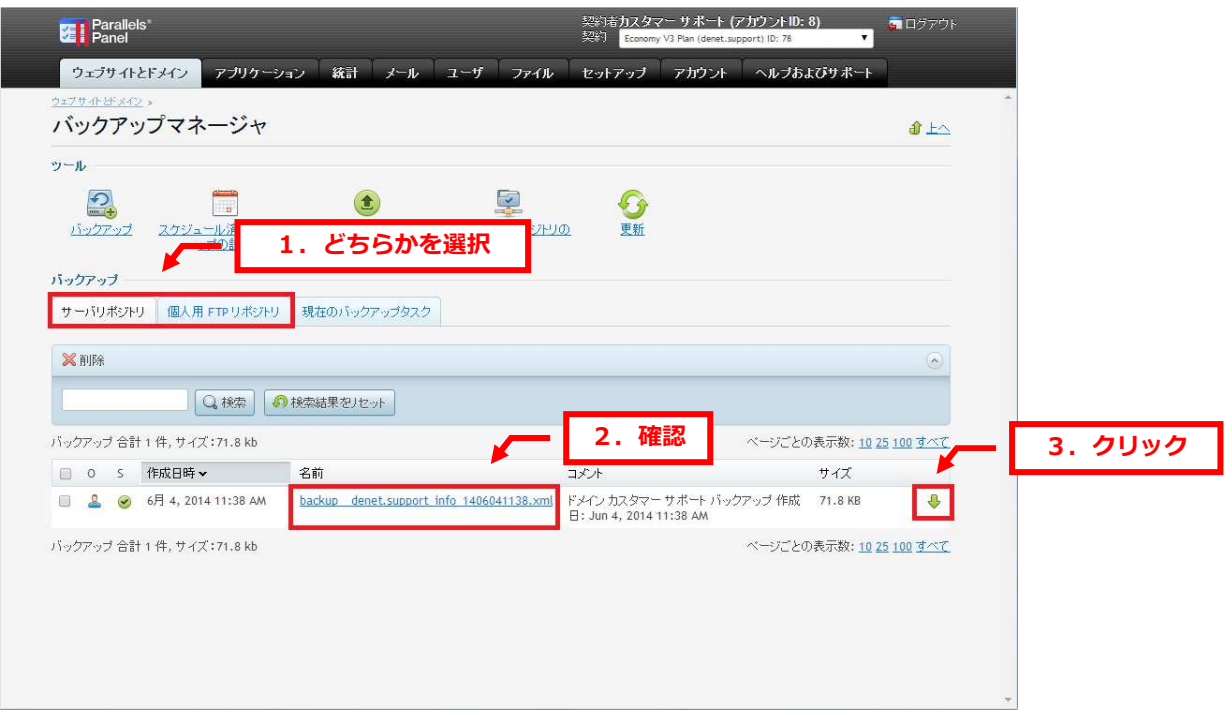

- ※「サーバリポジトリ」のバックアップデータを保存する場合はパスワード設定が表示されますので、パスワードを設定後
	- 「OK」をクリックします。

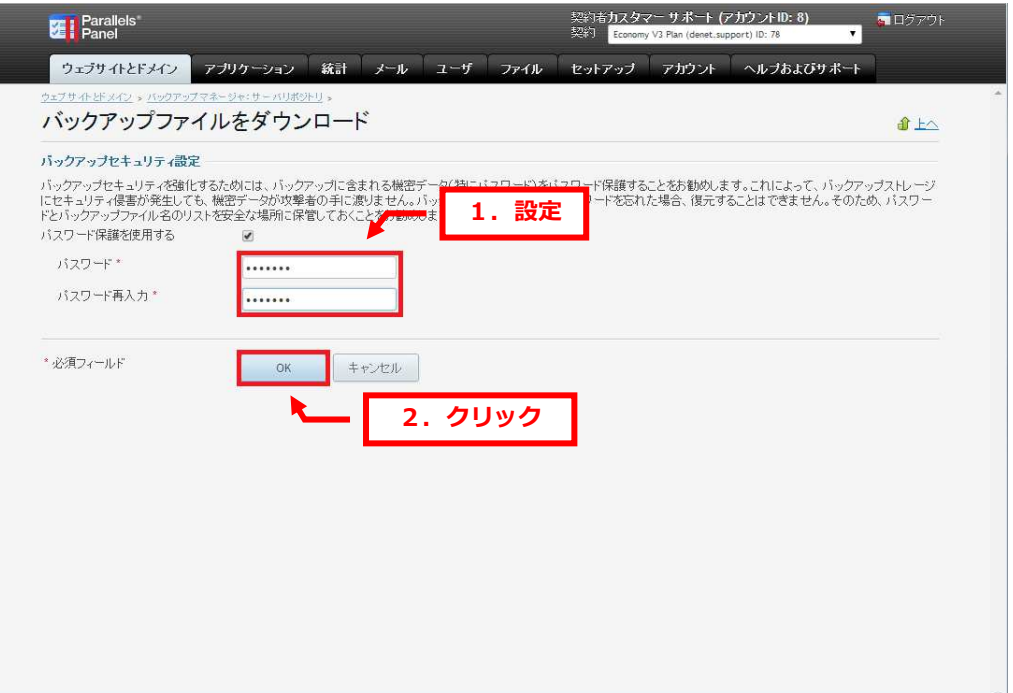

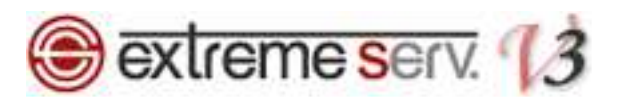

# 第6章 ローカルレポジトリにファイルをアップロードする

デスクトップなどに保存したバックアップデータをサーバレポジトリにアップロードすることができます。 ※容量が大きいファイルはアップロードすることはできません。

1.

「サーバリポジトリにファイルをアップロード」をクリックします。

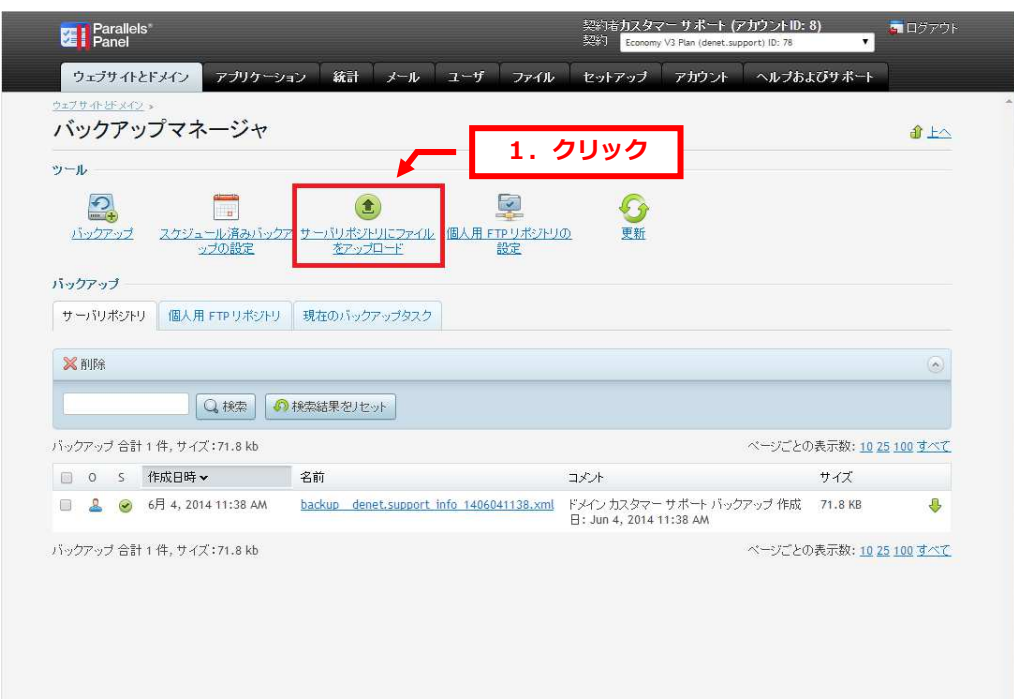

2.

「ファイルを選択」をクリックします。

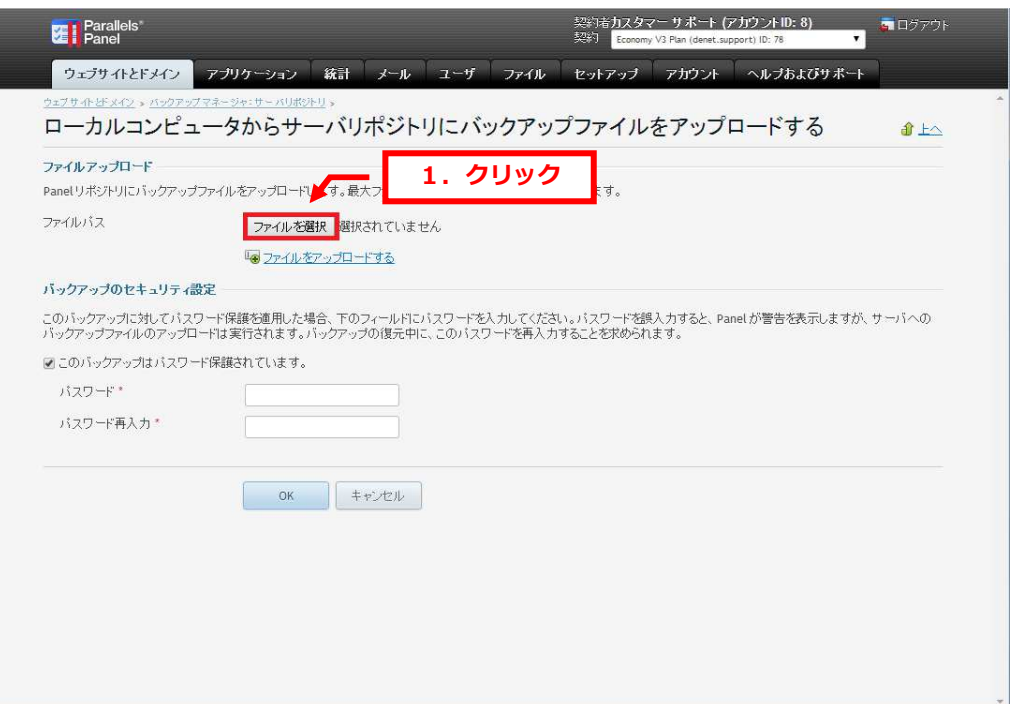

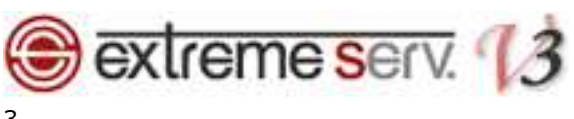

バックアップデータを選択後、「開く」をクリックします。

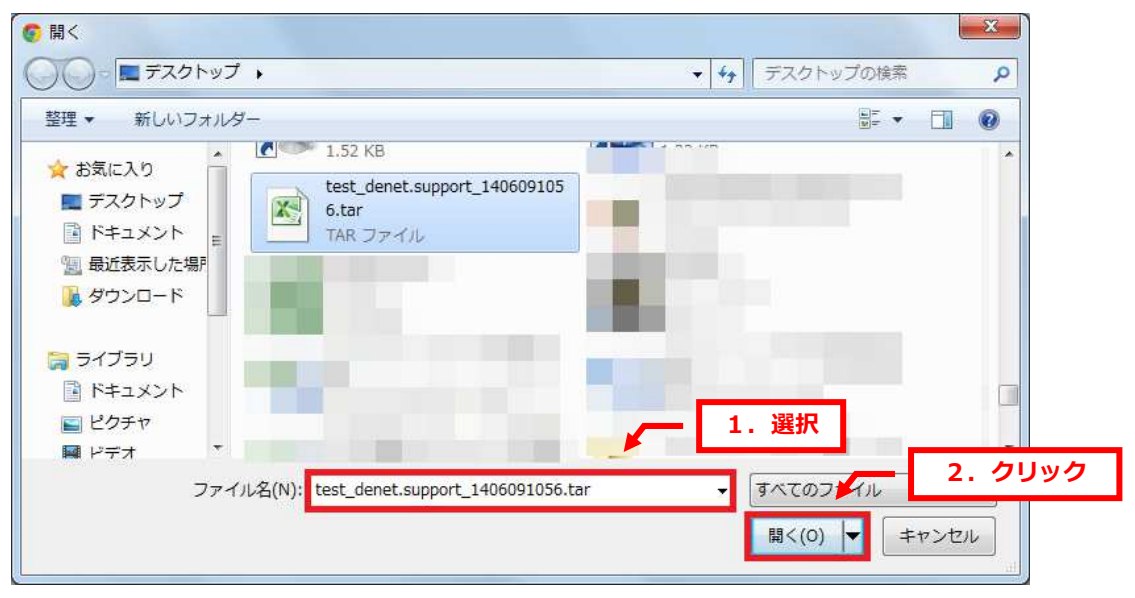

4.

選択したファイルが表示されていることを確認後、「OK」をクリックします。

※アップロードするバックアップファイルにパスワードを設定されている場合はパスワードの入力が必要です。

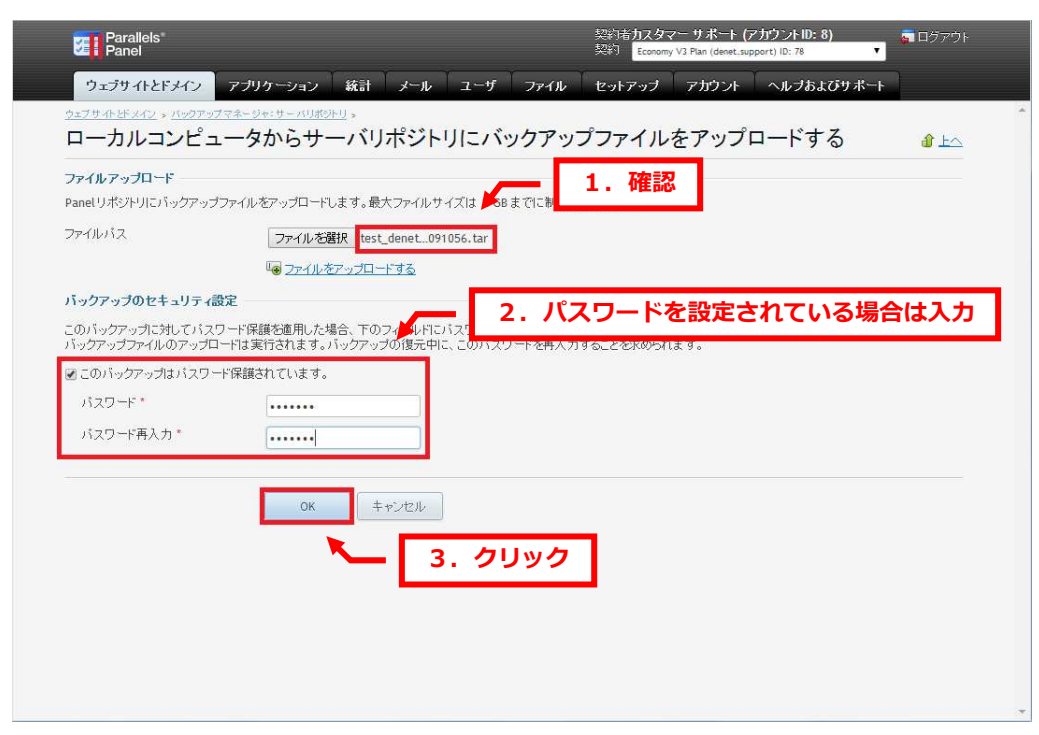

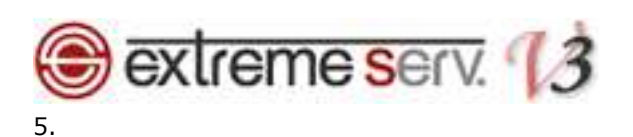

「バックアップがサーバリポジトリへとアップロードされました」が表示されましたら、アップロード完了です。

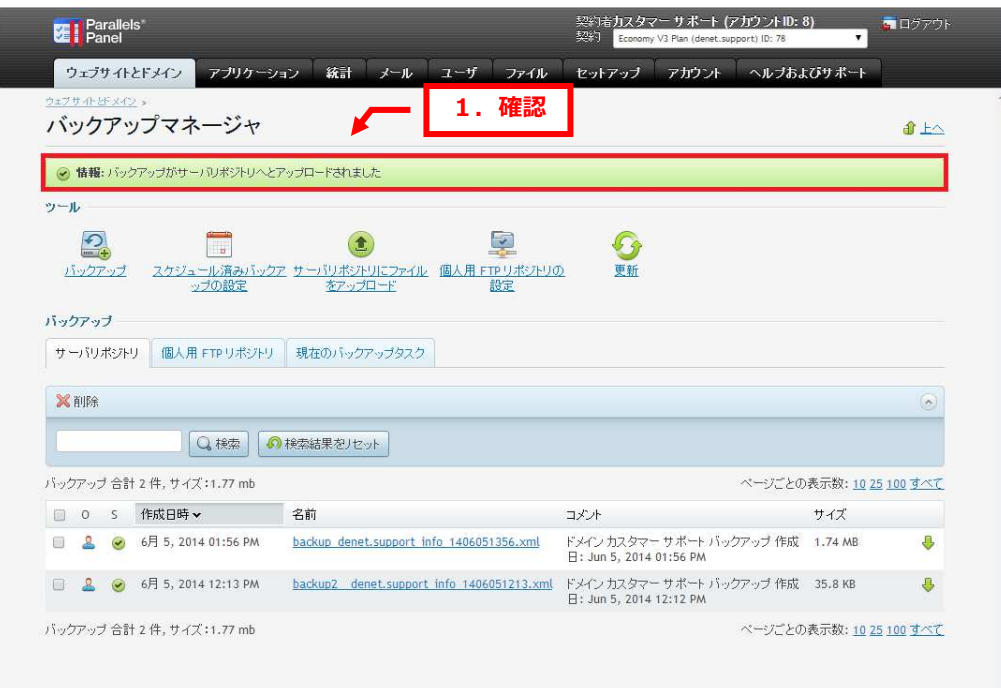

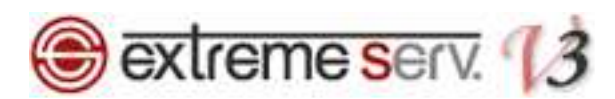

# 第7章 定期的にバックアップをとる

extremesrev.では定期的にバックアップをとることができます。

1.

「スケジュール済みバックアップの設定」をクリックします。

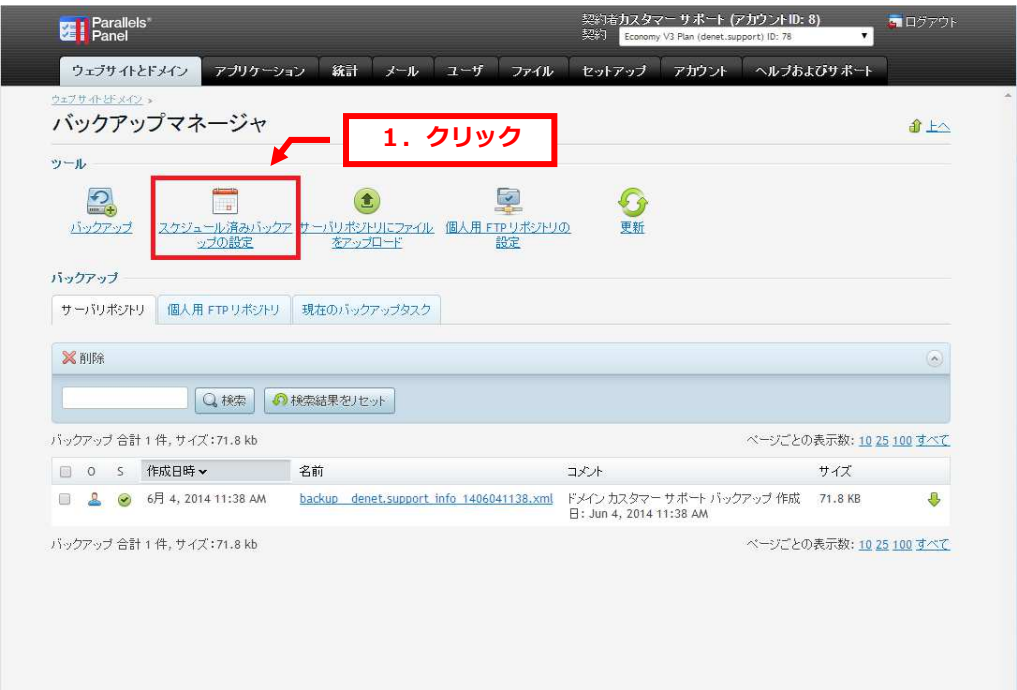

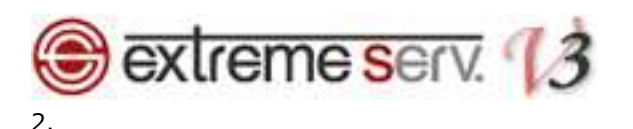

「スケジュール済みバックアップの設定」が表示されましたら、各項目を設定後、「OK」をクリックしますと設定完了です。 [スケジュール]

- •このバックアップタスクをアクティブ化:チェックを入れます
- ・バックアップ期間:バックアップを取るタイミングを「日次」「週次」「月次」から指定します
- ・バックアップを作成時刻(HH:mm):バックアップを取る時間を指定します

## [バックアップ設定]

- •バックアップ名にプレフィックスを追加:ファイル名に文字を追加する場合、入力します
- ・マルチボリュームバックアップを作成:バックアップファイルをサイズごとに分割する場合、指定します
- ・バックアップの保存先:保存先を指定します
- ・リポジトリの最⼤バックアップ数:バックアップファイル数を指定します
- · この定期バックアップタスクの実行中にエラーが発生したときに通知メールを送信:エラー発生時にメールを希望される

場合は送信先メールアドレスを入力

します

[バックアップ内容]

- ・バックアップ:バックアップの範囲を指定します
- ·バックアップタスクが完了するまでドメインを一時停止する:チェックを入れますと、バックアップ中はコントロール パネルでバックアップ以外の操作ができません

ここではチェックをはずします

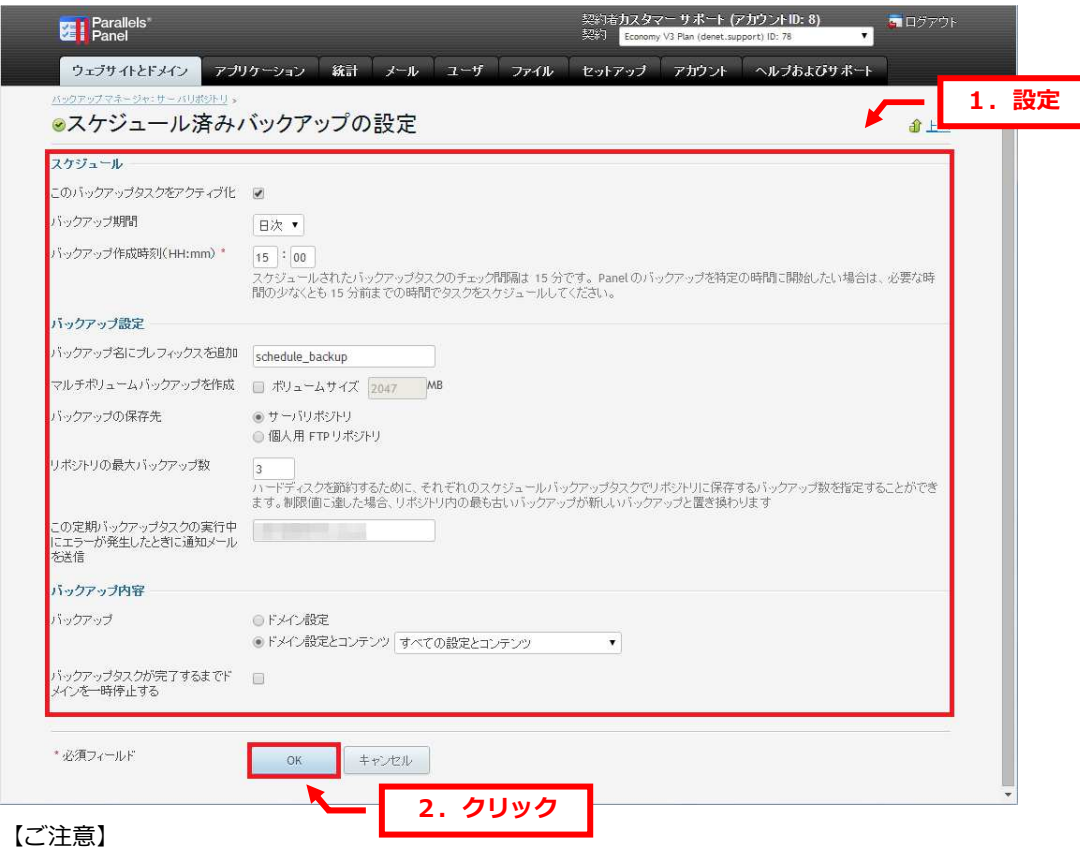

サーバにバックアップファイルをたくさん残されますと、ご利用サービスのディスク容量を超過し、サービスが停止する場合が ございますので、設定には十分ご注意ください。

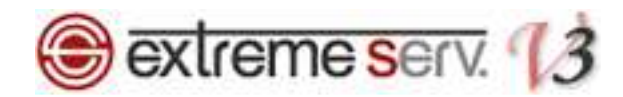

#### ご注意

- 本書の内容の一部または全部の無断転載を禁じます。
- 本書の内容は予告無く変更することがあります。
- 本書内で使用している画面キャプチャーはお客様の環境によって異なる場合があります。
- 「extremeserv.」のロゴおよび名称は株式会社ディーネットの商標です。
- その他の商品名、会社名は各社の商標または登録商標です。

2014 年 6 月 第 1 版発⾏ 編集著作 株式会社ディーネット

# e-mail: info@denet.co.jp e-mail: info@denet.co.jp 〔お問い合わせ先〕 株式会社ディーネット 〒541-0041 ⼤阪府⼤阪市中央区北浜 2-6-11 北浜エクセルビル 5F フリーダイヤル:0120-3889-80(受付時間:平日 9:00〜18:00) ※土日祝除く FAX:0120-3889-40 URL:http://extremeserv.net/